## Guía de usuario Novit

Para utilizar la plataforma Novit, debe ingresar su usuario y password, estos datos se los proporciona el distribuidor SYSCOM que le esté brindando el servicio

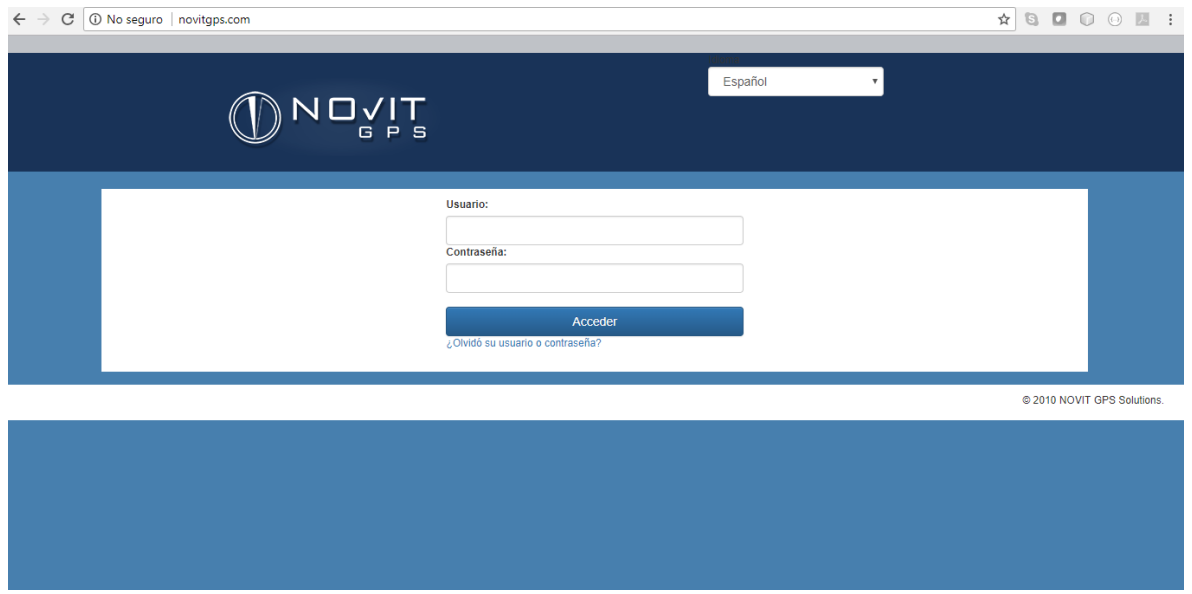

Una vez que ingresa a la plataforma encontrara el mapa donde se muestran todas las unidades de su cuenta así como diversas opciones para editar valores de su cuenta, crear alertas etc.

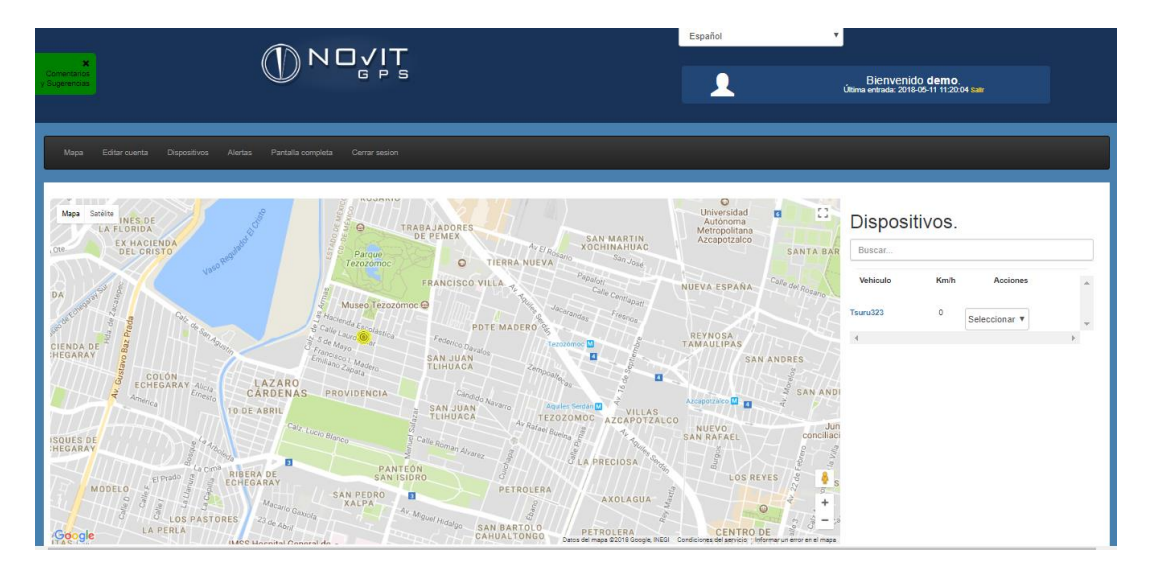

En el panel de la derecha se muestran todos los equipos registrados así como la velocidad actual que tienen

En la sección de Acciones podemos seleccionar la opción de recorrido para visualizar la actividad que tuvo algún equipo en un determinado rango de tiempo, también podemos seleccionar la opción de Informe donde podemos ver un resumen de alertas generadas por el equipo y por último la opción de seguir, la cual podemos utilizar para que conforme el equipo se mueva el mapa se vaya centrando en el para realizar un seguimiento de la unidad

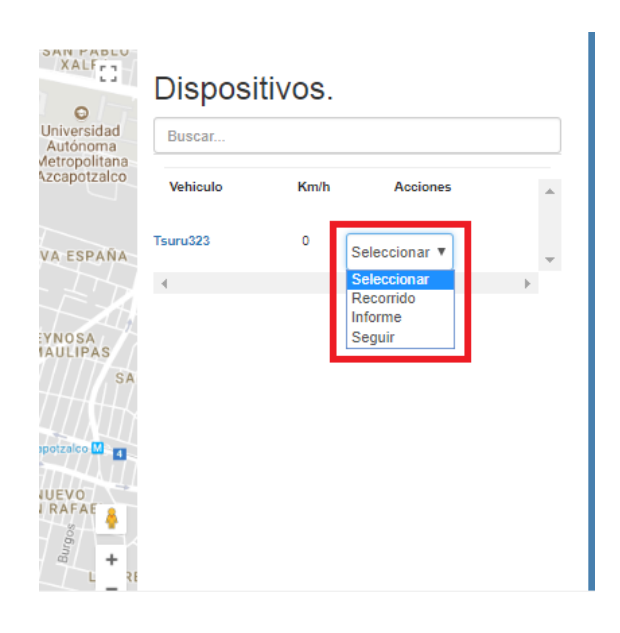

Al seleccionar la opción de Recorrido, podemos definir el rango de tiempo que nos interesa revisar

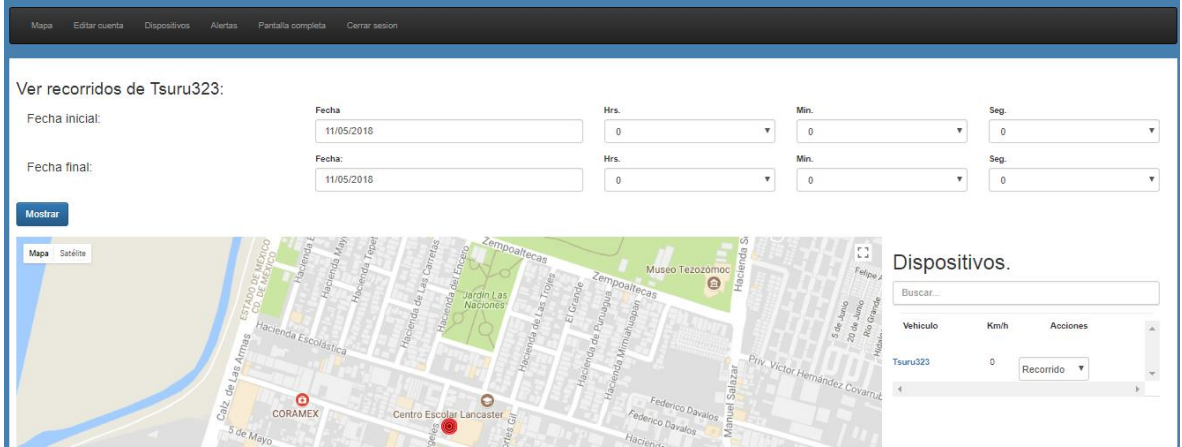

Al generarlo podemos visualizar en el mapa toda la actividad, los segmentos que aparecen en color azul indican que el vehículo estuvo circulando a una velocidad permitida, mientras que los segmentos en color rojo indican que el vehículo excedió el límite de velocidad

El límite de velocidad para cada unidad podemos definirlo en la sección de alertas y lo revisaremos más adelante

Podemos exportar esta información en formato PDF seleccionando el botón DESCARGAR RECORRDIDO EN PDF que se ubica en la parte superior derecha

También podemos ver una simulación de los recorridos usando la barra que se encuentra en la parte superior del mapa

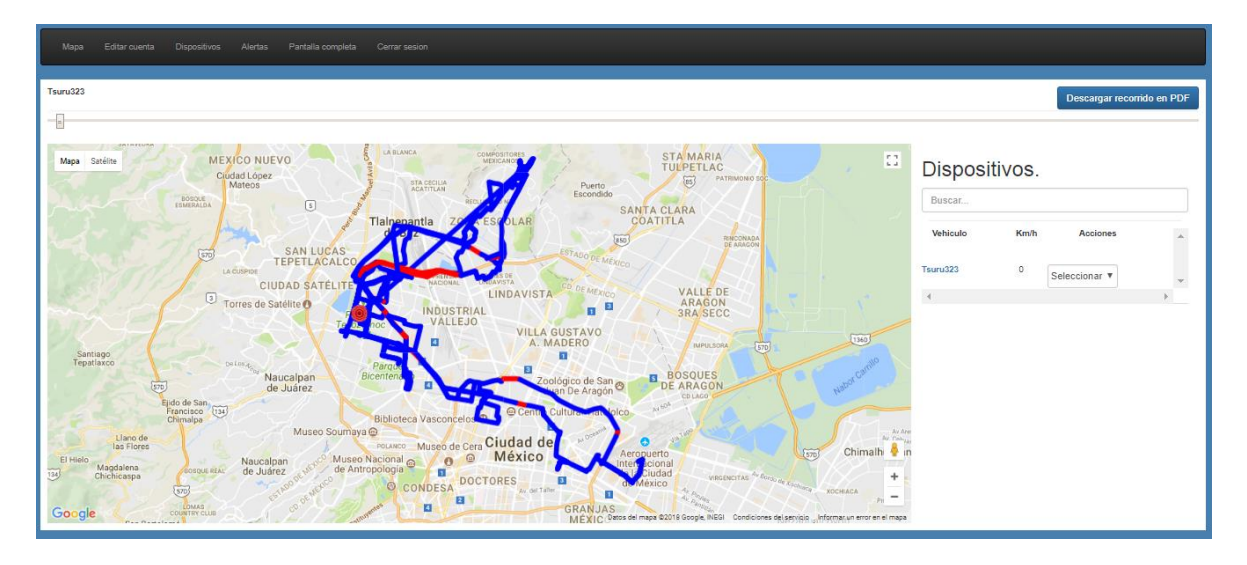

Al seleccionar la opción de informes podemos obtener información de los eventos más importantes registrados por día, como pueden ser:

- Velocidad Máxima registrada
- Velocidad Promedio
- Distancia aproximada recorrida
- Excesos de velocidad
- Entradas / Salidas de geocerca

En las ultimas 2 opciones tenemos la información de la hora en la que se registraron y si desean ver la ubicación en la que se generó ese evento podemos hacerlo al seleccionar "Ver punto"

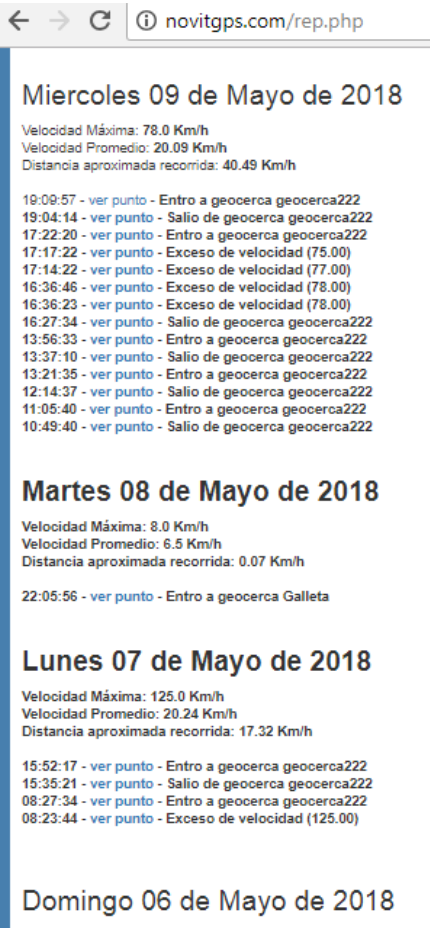

Velocidad Máxima: 114.0 Km/h Velocidad Promedio: 23.20 Km/h Distancia aproximada recorrida: 57.74 Km/h

En la parte superior donde se encuentra una franja color negro podemos encontrar varias opciones como son: Mapa, Editar Cuenta, Dispositivos, Alertas y Cerrar Sesion

La primera opción nos permite regresar a la ventana donde se muestra el mapa

La opción de Editar Cuenta nos permite modificar el horario que mostrara la plataforma, definir correos para recibir notificaciones, cambiar la contraseña y enlazar la plataforma con servidor de alarmas de Securithor

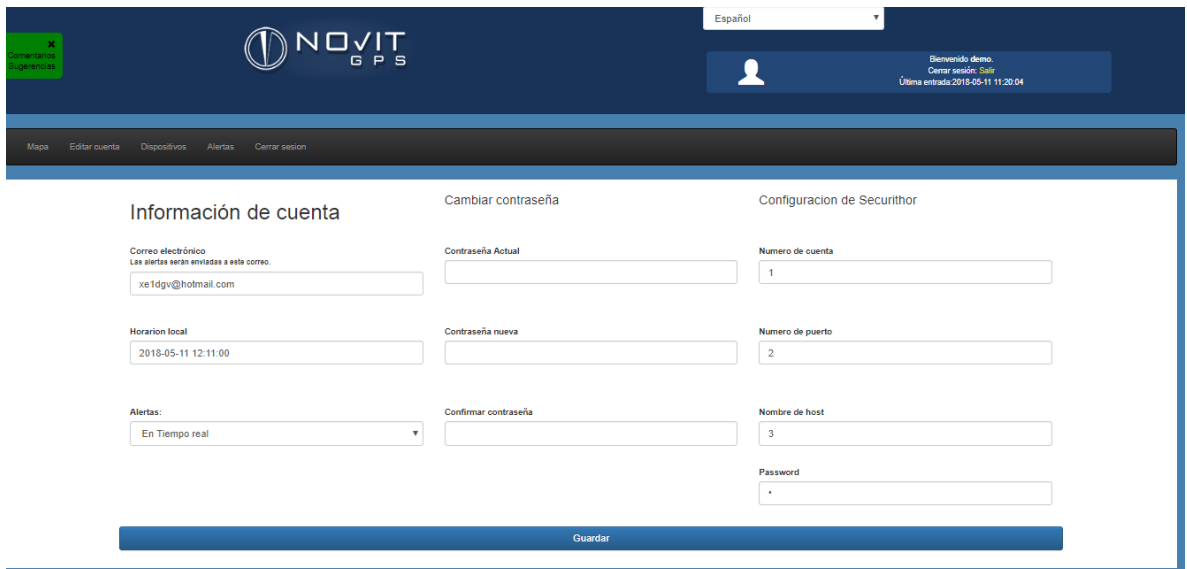

La tercera opción es Dispositivos, esta opción nos permite definir varios valores que se mostraran al dar click sobre el icono que representa al equipo en el mapa, también podemos revisar la fecha y hora de la última transmisión con el fin de verificar que esté operando de manera correcta y además tenemos la opción de enviar comandos de apagado y encendido a los equipos

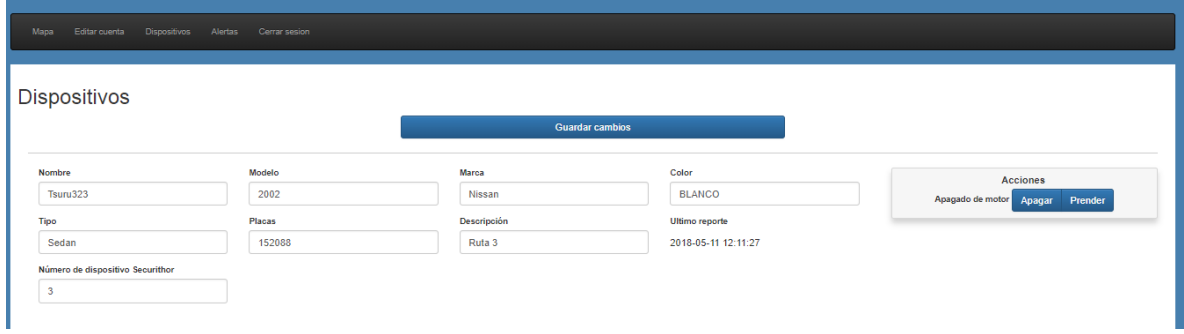

En la opción de alertas podemos definir límites de velocidad para que la plataforma nos notifique cuando se registre exceso de velocidad, también podemos crear hasta 8 geocercas poligonales por equipo y definir límites de tiempo estacionado, esta última opción es muy útil para empresas de reparto y otros tipos que necesitan saber si sus vehículos duran mucho tiempo estacionados en el mismo lugar

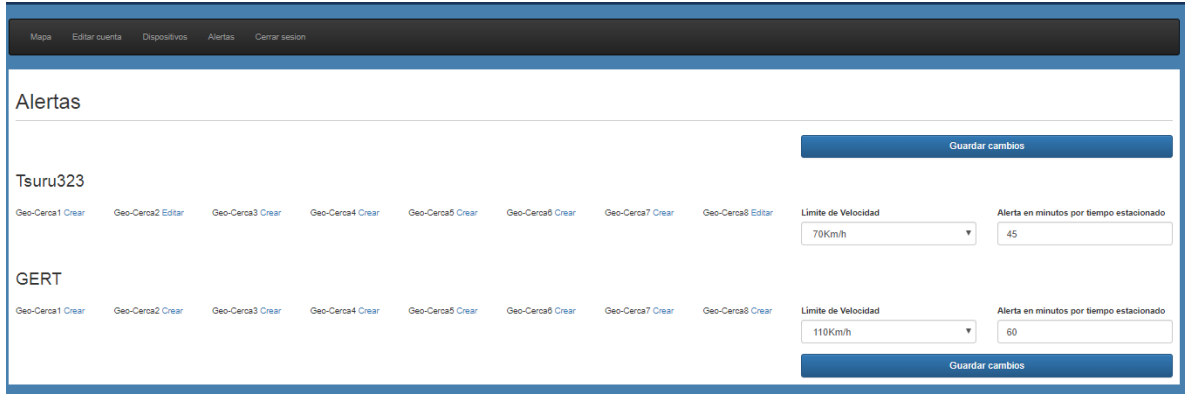

Por último la opción de cerrar sesión nos permite salir de la cuenta de una manera segura

## DEPARTAMENTO DE INGENIERIA SYSCOM